**InDesign**

## **Vis alle farver**

Alle de farver der er brugt i et dokument kan vises i panelet *Swatches*.

- 1. Åbn Swatches-panelet.
- 2. Vælg først »Select All Unused« og derefter »Delete Swatch...« for at slette farver, der ikke er brugt.
- 3. Vælg derefter »Add Unnamed Colors« for at tilføje farver, der ikke er overført via en Swatch, typisk farver der er tilføjet ved sampling fra billeder eller kopiering fra Word.
- 4. Hvis der er mange, anbefales det at sortere »All Swatches By Colour Value« for at samle de forskellige farvetyper, som i eksemplet til højre. Hvis der er brugt Color Groups, anbefales det at vælge »Ungroup Color Group« inden sortering.

## **Farvetypesymboler**

- CMYK symbolet betegner de fire standard pigmentfarver som bruges til tryk: cyan, magenta, gul og sort.
	- RGB symbolet betegner lysfarver (additive farver) som RGB og HSB, som altid skal konverteres inden tryk.
- LAB symbolet betegner LAB og Pantone farver. Pantone er altid spotcolors, men bemærk at en farve godt kan hedde Pantone uden at være det.
- Spotcolorsymbolet viser farver, som kommer ud på en trykplade for sig, typisk Pantone. Hvis det ikke er tilsigtet, konverteres de til Process CMYK.
	- Mixed Ink symbolet viser typisk blandinger af Pantone og CMYK farver.
- **OBS** Gradients kan være sammensat af hvadsomhelst, og kan kun checkes ved at åbne dem.

## **Konverter farver**

Farver konverteres nemmest ved at ændre selve Swatchen. Herved ændres alle forekomster af den pågældende farve.

- 1. Dobbeltklik på symbolet for den farve, der skal ændres.
- 2. Vælg Color Mode, typisk CMYK.
	- InDesign konverterer automatisk, men bemærk at resultatet afhænger af Color Settings – det bedste resultat fås ved at assigne en farveprofil som svarer til papirtypen. Juster eventuelt farvedefinitionerne.
- 3. Skift eventuelt Color Type, typisk fra Spot til Process.

 **TIP** Vær særligt opmærksom ved meget mørke RGB farver. Hvis de er brugt til tekst, skal de som regel erstattes med sort.

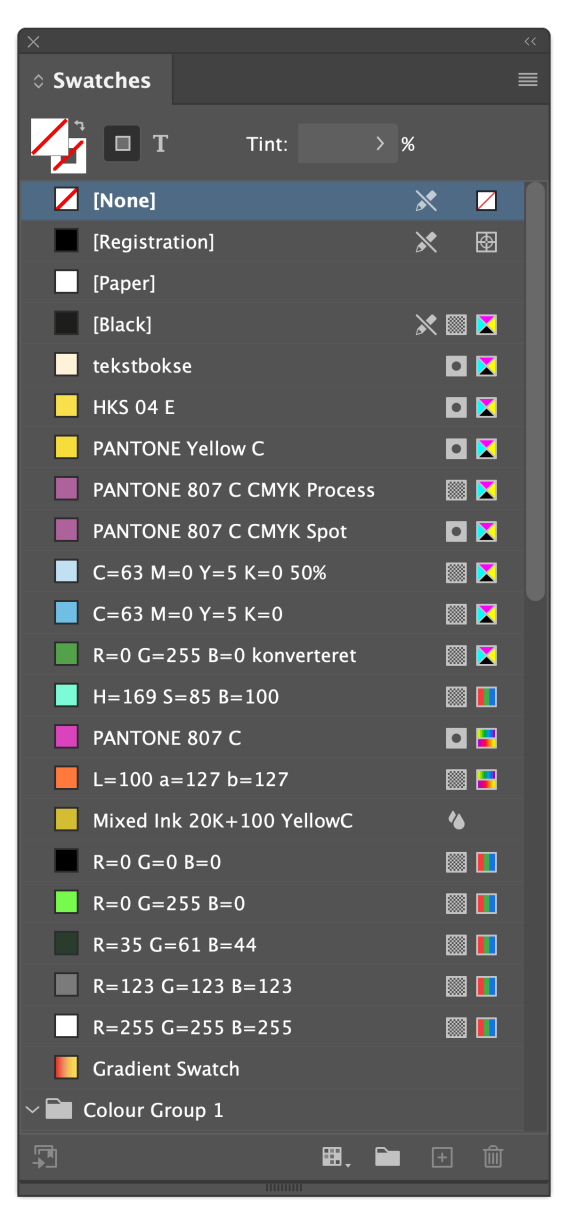

 **TIP** Brug »Find this color...« for at se hvor en farve er brugt, og eventuelt konvertere alle forekomster individuelt.

Hvis du vil vide mere om konvertering og check af farvebrug i både dokumenter og illustrationer, kan du hente en vejledning til preflight inden tryk [her.](https://www.narayana.dk/download/preflight_2020-02-09.zip)

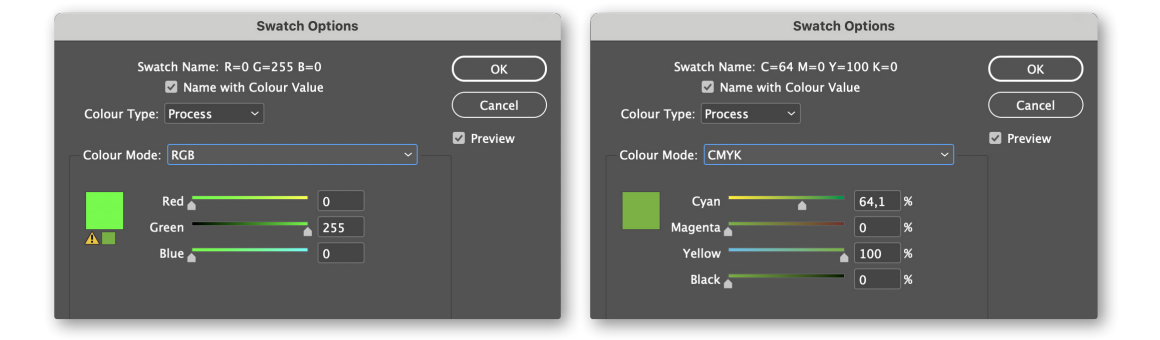